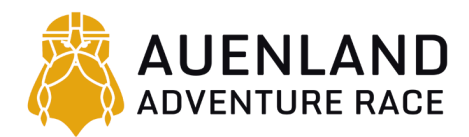

## Instruction on installing iOrienteering

*Pre-race preparation*

You will be using your mobile phone to scan CP's. Take the following steps **at home**, before you come to the race:

1. Make sure you've got a mobile phone that has decent battery-life. You do not need a wifi/data-connection during the race. You *will* have to upload your results after finishing. If you doubt the battery-life of your mobile phone, bring a power bank during the race!

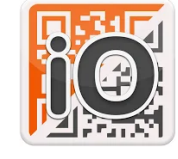

- 2. Install the iOrienteering app from your [Google](https://play.google.com/store/apps/details?id=com.iorienteering.mobile&hl=en&gl=US) Play Store or [Apple](https://apps.apple.com/gb/app/iorienteering/id662759860) App Store.
- 3. Open the app and register. You can use your regular forename and surname, but **make sure to enter your exact team name as username**.
- 4. **Remember your password well:** you may have to sign in again before you upload your results.
- 5. Test the scanning procedure using the QR-codes below:
	- a. Press "Load event" and scan the setup QR-code. The app should now show "Team Leopard Test" with 1 CP: 101.
	- b. Press "scan start code" and do so. The app should now show a ticking clock at the top.
	- c. Press "Scan checkpoint" and scan CP1. CP1 (101) now shows in the list of scanned CP's and you should hear a sharp beep.
	- d. Press "Scan checkpoint" again and scan the finish code. You should hear another beep and the app will ask you if you want to upload results. Press upload. (Sign out through "Home" and "logout" and sign back in if required, press "Results", "Team Leopard test" and "upload").
- 6. Feel free to do multiple tests if you want.
	- a. Don't scan too close. The QR-code does not have to fill the box exactly.
	- b. If you feel you're scanning correctly and nothing happens, move the camera sideways a few millimetres, or hold it a bit farther away.

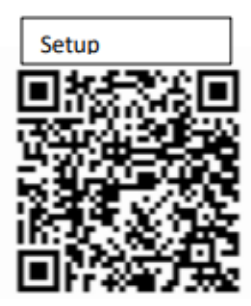

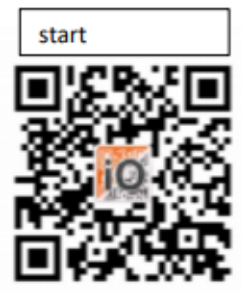

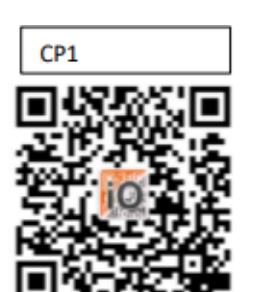

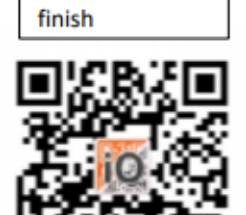